## Print your photos with dye-sublimation ink to personalize mugs, mousepads, bags, pillowcases and more!

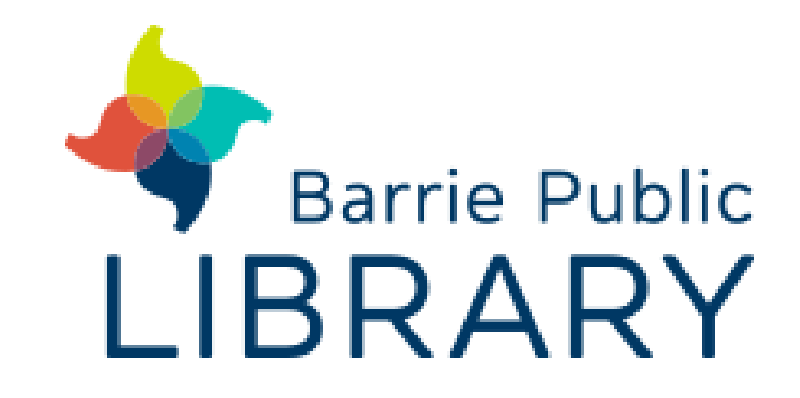

## **Sublimation Printer** Epson SureColor F170 Dye-Sublimation Printer

- Save your photo to a USB, or send a copy via email that you can open on one of the designated Creative Spaces computers. If you want to make any changes to your photo, open it in an editing program like Inkscape. Download and open your photo. **1**
- **2** Turn the printer ON and pull out the paper tray. Ensure there is paper in the printer (\*this is special paper, ask staff for help if it's empty!)
- Ensure the Epson printer is selected (called SC F100). Press "Print". **3**
- Open the print settings. There are a few settings you will need to change/confirm. These are listed in steps 5-7. **4**
	-
- Set your orientation to reflect your photo (portrait or landscape) and ensure the document size is Letter (8.5/11). **5**
- Change the paper type to reflect what you're pressing your photo onto. DS Transfer Multi Use/Rigid for hard surfaces like mugs, tumblers, etc. DS Transfer Multi Use/Textile for textiles like shirts, pillowcases, etc. **6**
- **7** Ensure "Mirror Image" is selected. If you do not see this as an option, you can assume it is set as this is a default setting.
- **8** Press "Print".
- **9** Your photo is ready to press onto a sublimation surface\* (\*polyester or one with poly-coating). Use the Heat Press guide to find the appropriate heat settings, and use the Heat Press to press your photo onto your surface.

Want to learn more? Watch a video tutorial here:

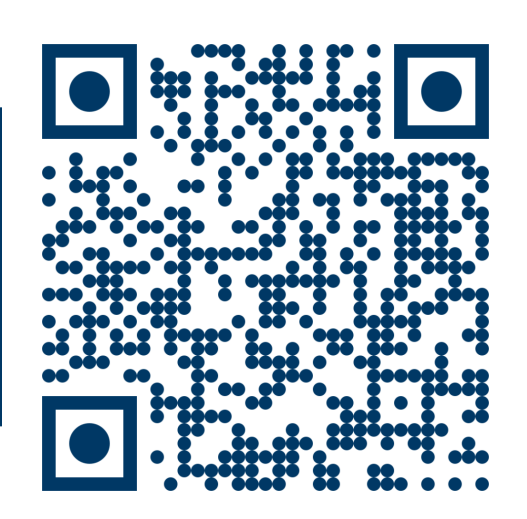